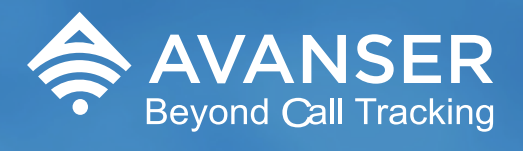

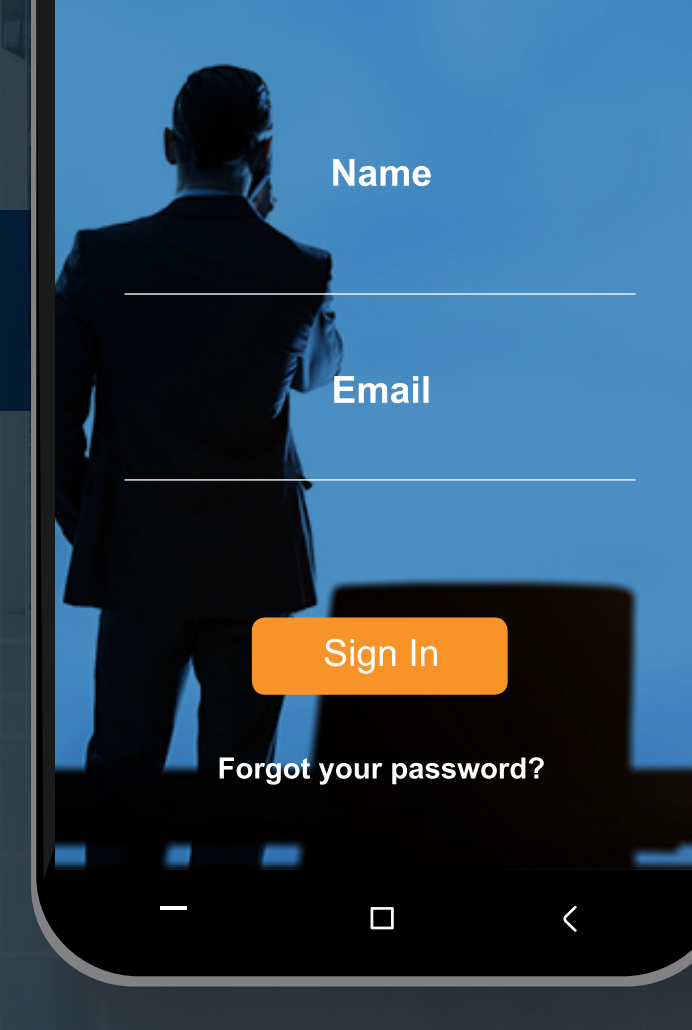

# **VIRTUAL**<br>MOBILE PHONE

# USER GUIDE

The AVANSER Virtual Mobile Phone App is a powerful tool for businesses. In this User Guide we will go through the steps to help you set up and walk you through some of the functions that comes with the app.

#### **Step 1:**

Before you are able to use the Virtual Mobile Phone App, you must have an active AVANSER account to be able to log in and use the app. If you have not signed up to AVANSER, the first thing you need to do is speak to one of our friendly consultants to help set you up with a plan most suitable to your business. Simply call 1300 115 157 or email us at info@avanser.com.au

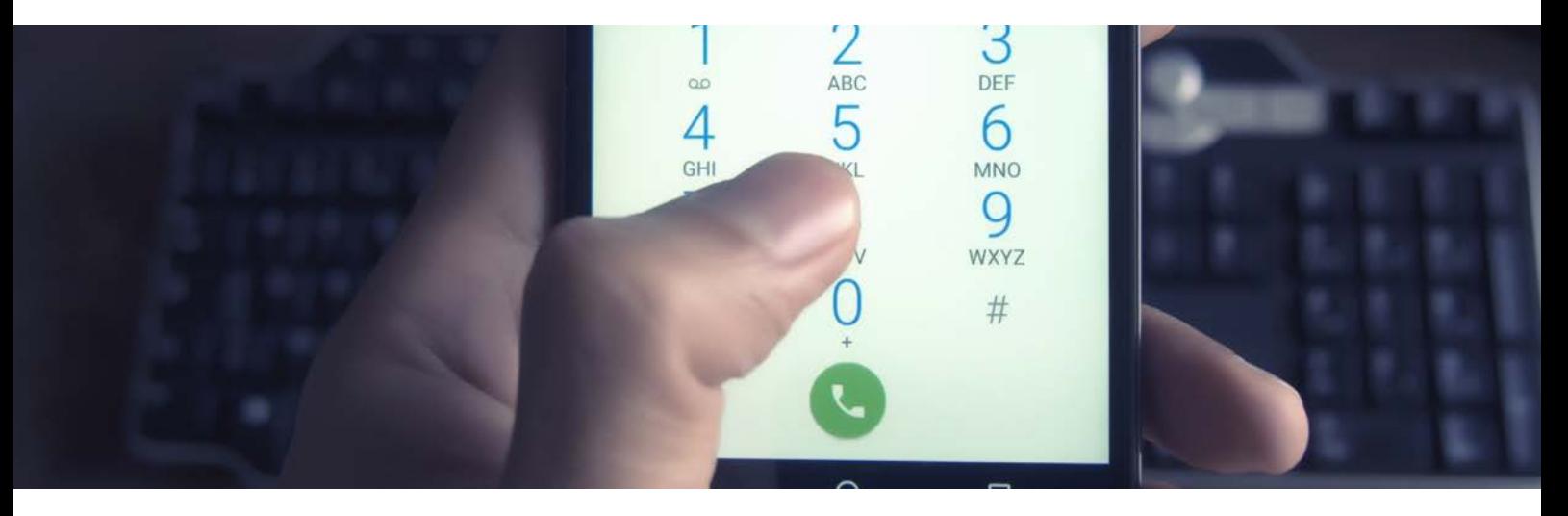

### **Step 2:**

Depending on the mobile phone you are using, you can download the app from Apple App Store or Google Play. Simply search for 'AVANSER' in the search bar and once you find it just download and install.

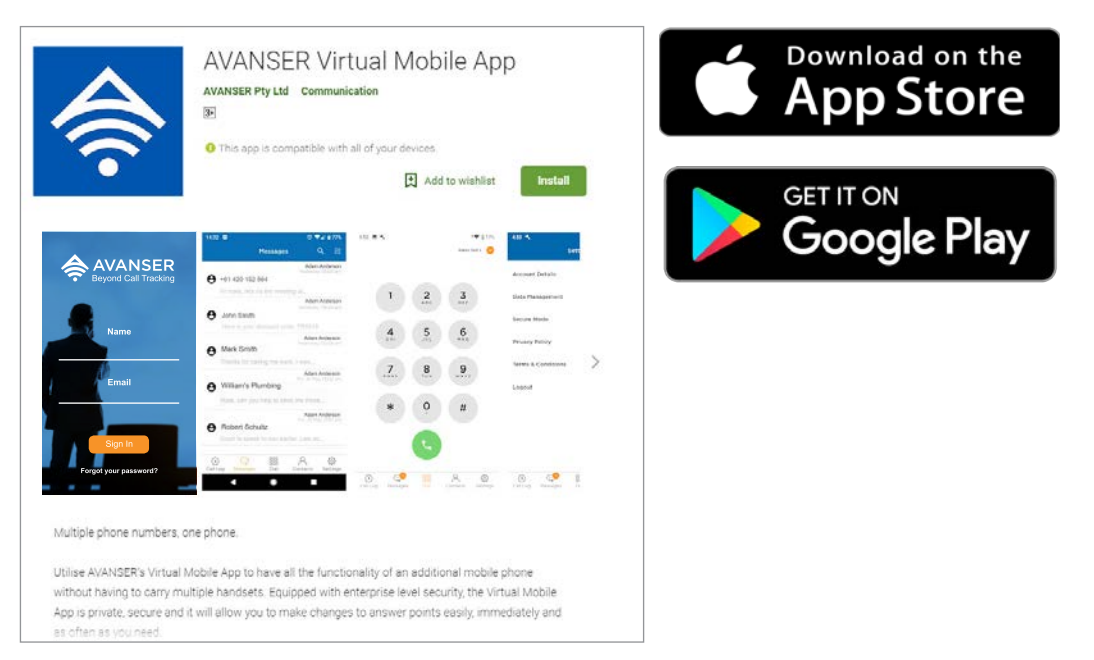

# **Step 3:**

You will see the login screen once you load up the app. If you have already activated your AVANSER account, simple use your login credentials. Once you are logged in, the first thing you will see is the 'Security Settings'. You can either choose 'Standard Mode' or 'Secure Mode'. The 'Secure Mode' requires you to use your Security Pin and/ or Biometric Key each time you log in. The method to lock and unlock your secure mode is dependent on your phone settings (e.g. Biometric Key, Security Pin, Screen Lock Pattern, etc ).

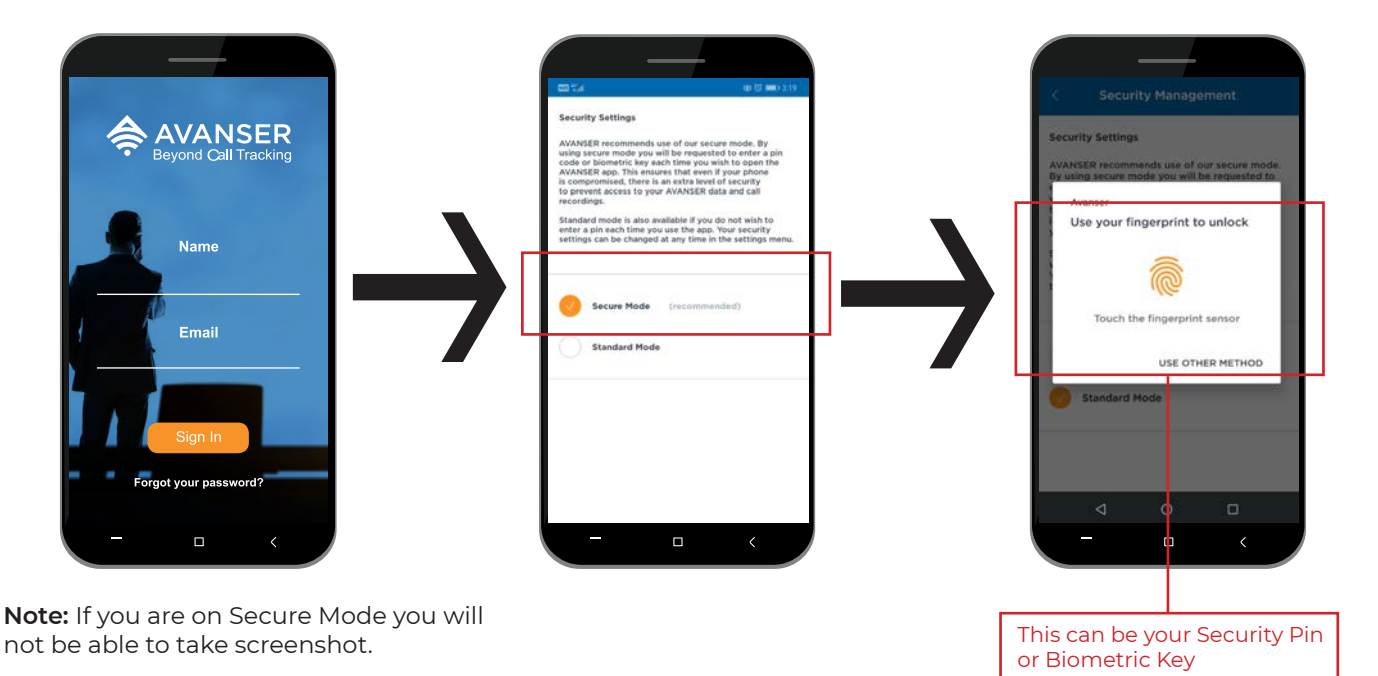

### **Step 4:**

Once you successfully log in enter your preferred phone number in the 'Device Phone Number' field. Please use a phone number that you want your calls to be directed to as the 'Device Phone Number'. For example, if you are using two SIM Cards with different phone numbers, you will need to choose one of phone numbers to direct your calls to go to as your 'Device Phone Number' in the Virtual Mobile Phone setup.

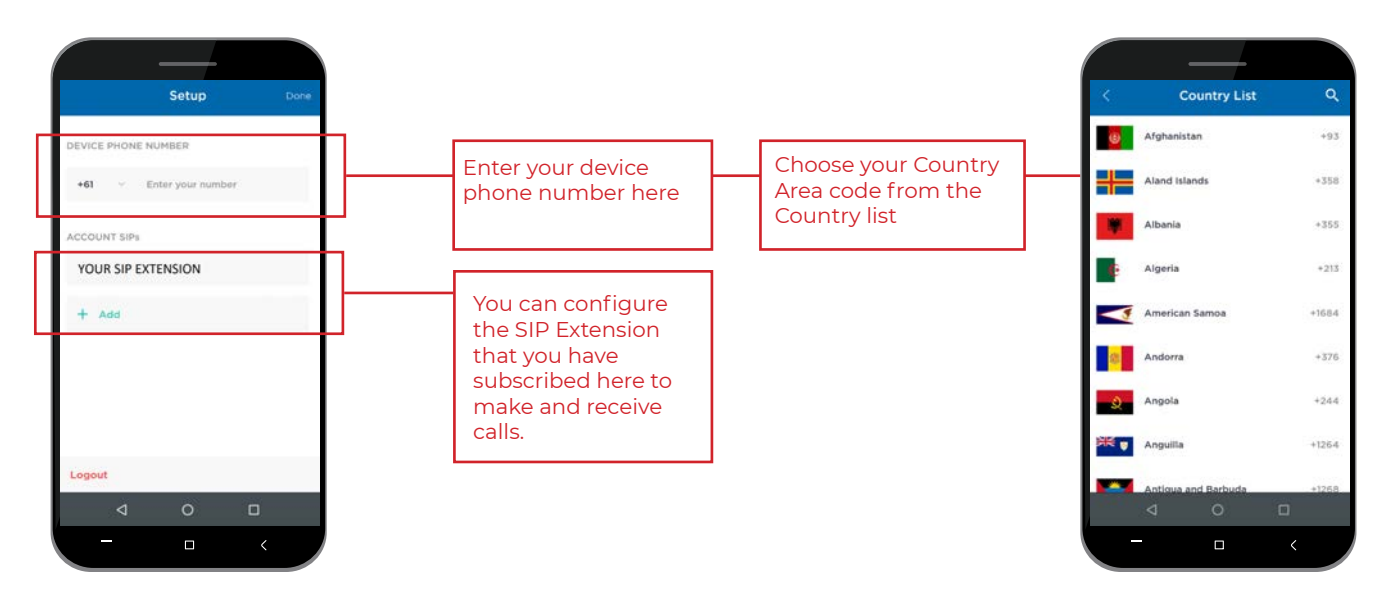

**Note:** SIP Extension feature is only available to AVANSER SIP Subscribers. Please contact AVANSER to configure your SIP Extension.

## **Step 5:**

Once the Settings are done, you can start using your Virtual Mobile Phone App. The look and feel of the keypad, SMS, Call Log and Contact List works exactly like your normal mobile phone. If you wish to initiate a call using one of your other numbers configured on the Virtual Mobile Phone App simply go to the dialler pad and click on the drop down on the top right hand corner to bring up the 'Dialer Settings'. Then select the number you wish to swap to. Once you are done, continue to enter the number you wish to call using the dialler.

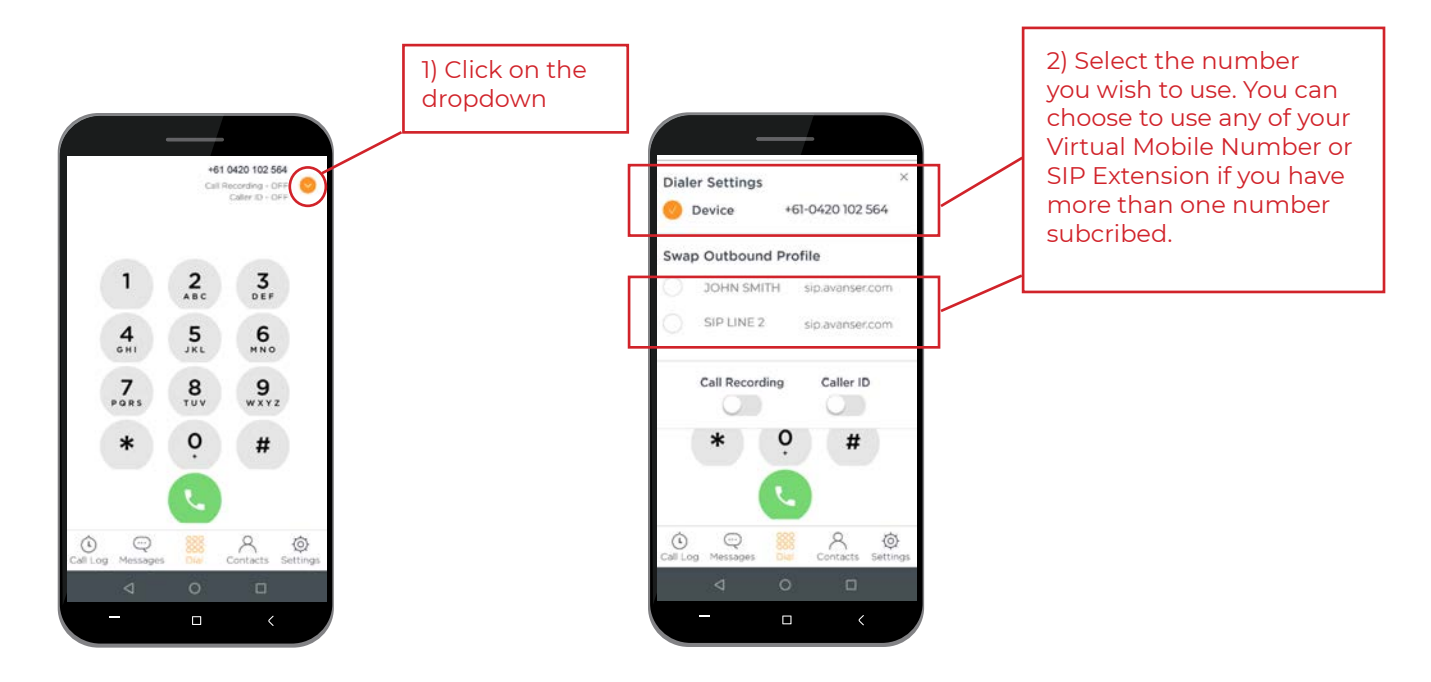

# **Features & Options**

You can also import the contacts from your existing list simply by clicking 'Turn On' and allowing the Virtual Mobile Phone App to access and transfer your contacts across.

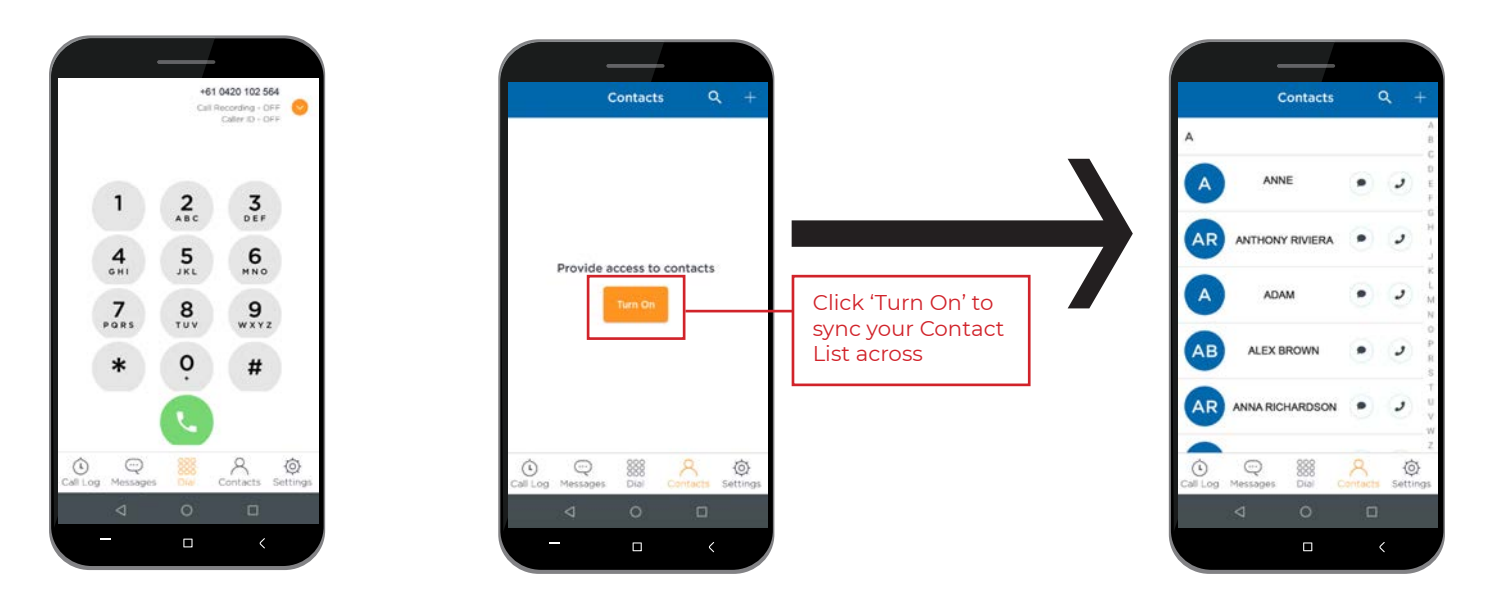

Or you can choose to input your contacts individually by adding them manually. You can also enable Call Recording or show your Caller ID for that particular contact. This gives you the option to decide if you want your number to appear at the receiver's end.

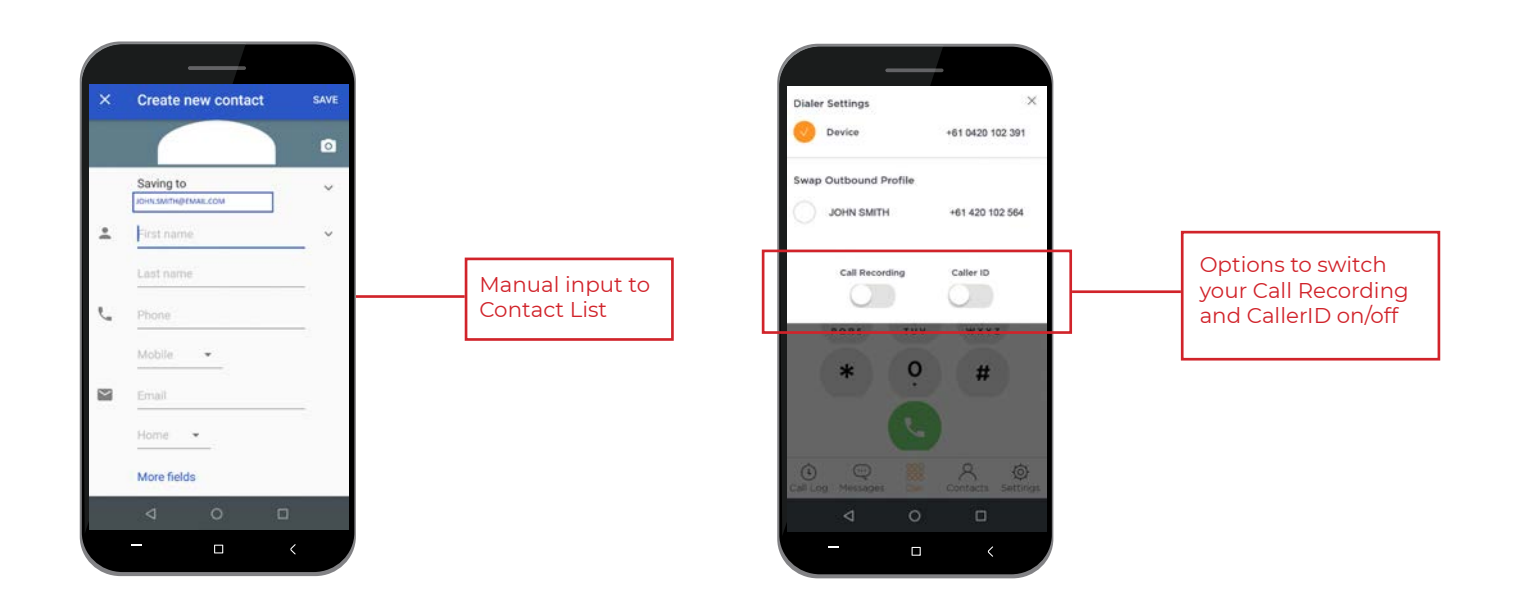

By enabling Call Recording on the contact, you will be able to record and playback the call conversation. Please note that you will need to have the right access level to be able to listen to the call recording on your Virtual Mobile Phone. Manager Access level is required to managed this feature in the dashboard.

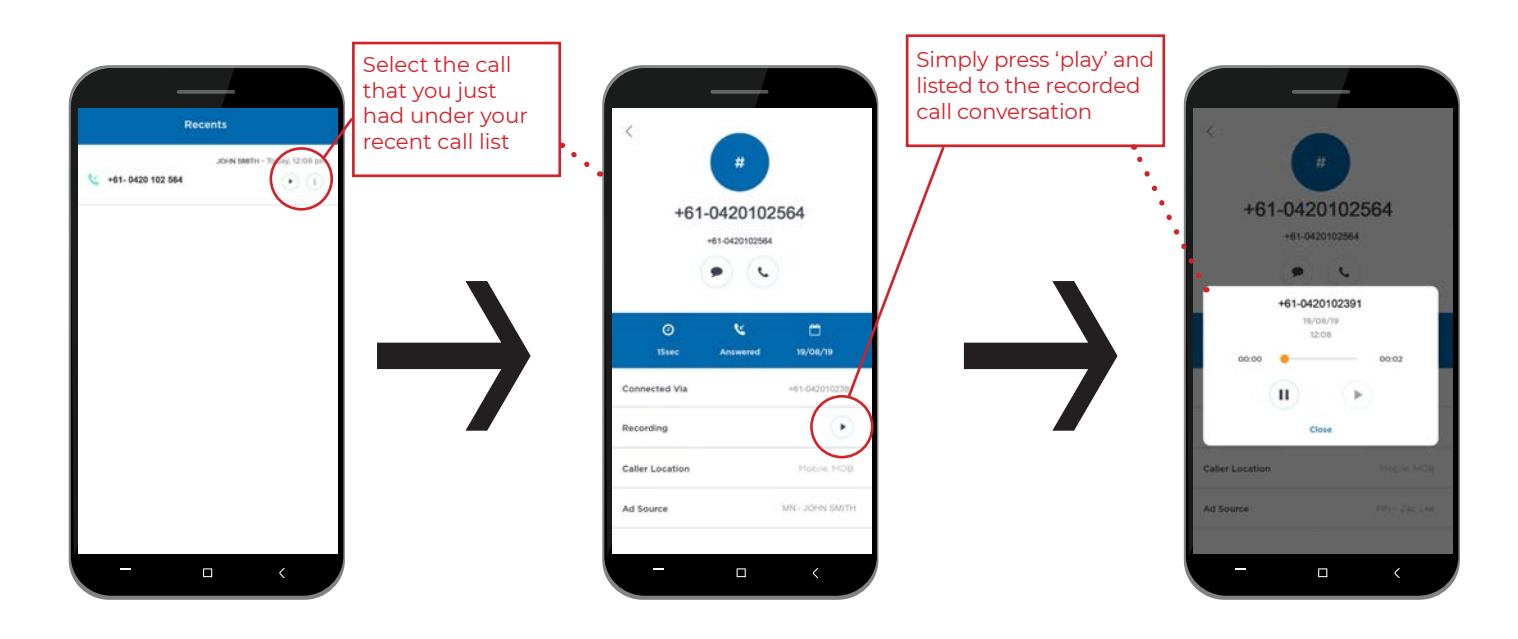

# **SMS Message**

The Virtual Mobile Phone App allows you to send and receive messages just as you would a normal mobile phone.

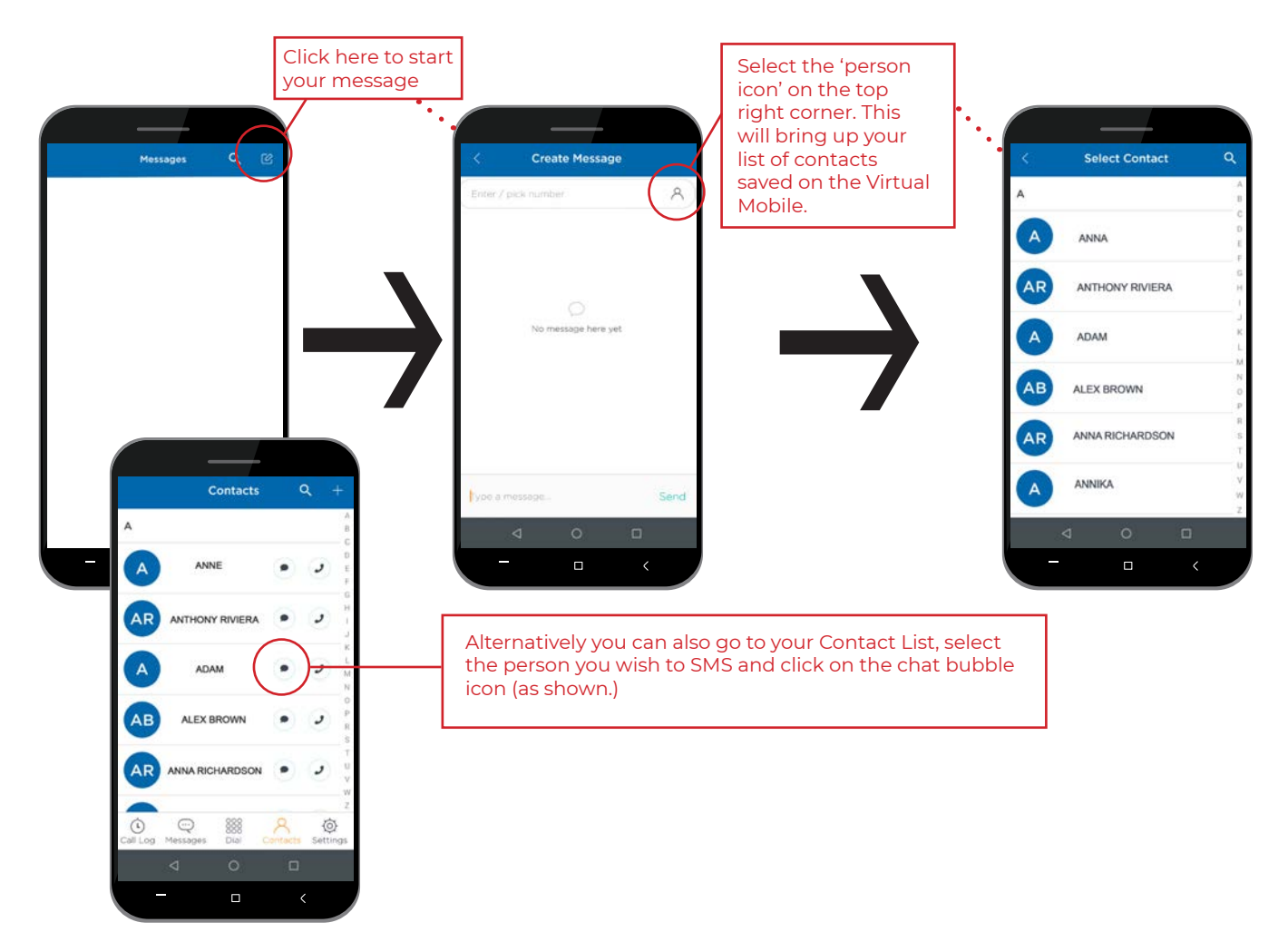

On top of just having your SMS messages come through to your Virtual Mobile App, you will also receive email notifications on your SMS correspondence. This is very useful to ensure you don't miss anything important and allows you to store them for reference.

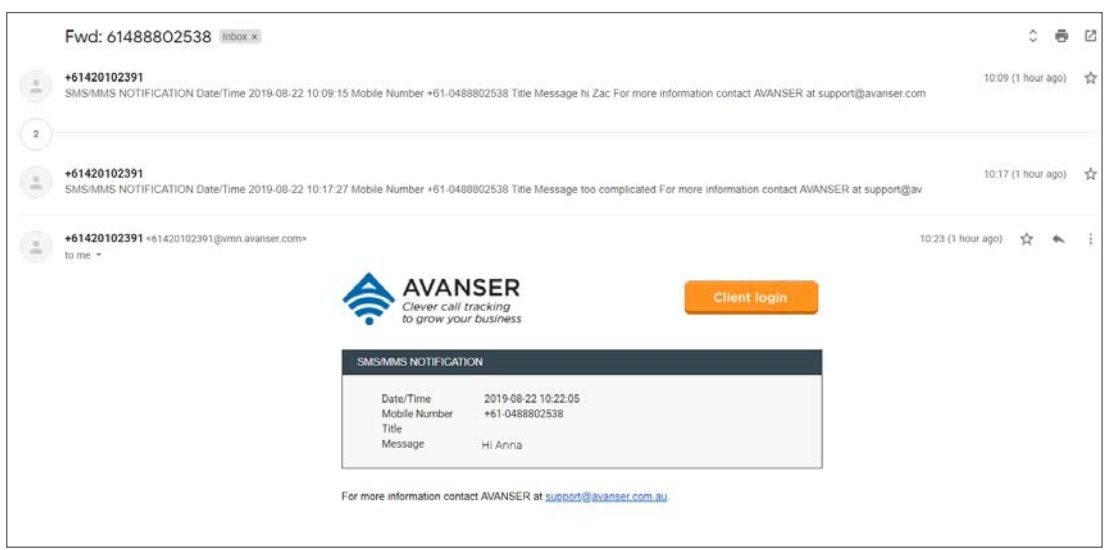

#### **Optional: SMS Forwarding Function**

AVANSER's Virtual Mobile Phone App also comes with optional SMS Forwarding function. This function enables the SMS messages to your Virtual Mobile Number be forwarded to your normal mobile phone and email inbox automatically, preventing the risk of missing out on important messages. The messages received from your Virtual Mobile Number will be forwarded to your mobile phone as a normal SMS message. The SMS message will show that you are receiving it from your Virtual Mobile Number, and each of the messages will come through with a hashcode #number.

The hashcode #number is a code automatically generated to link the message from that particular person tied to the SMS message in your Virtual Mobile Phone App. The allocated code is fix to that particular sender. This means if you don't have your Virtual Mobile Phone App switched on, you can still correspond with SMS messages from multiple senders using your normal mobile phone SMS function. Each hashtag #number represents a particular sender.

For example, the sender name Anna will appear as #03 on your mobile phone SMS, Anthony will appear as #04 and Adam as #06. Refer to the illustrated example next page.

#### Example:

In this example Anthony *(with mobile number: 0488 802 538)* and Anika *(with mobile number: 0420 102 613)* messaged Anna on her Virtual Mobile Number *(VMN: 0420 102 391).* The image below shows SMS messages from Anthony appearing as #hashcode 03 and SMS messages from Anika as #hashcode 01 on Anna's standard Mobile Phone SMS view.

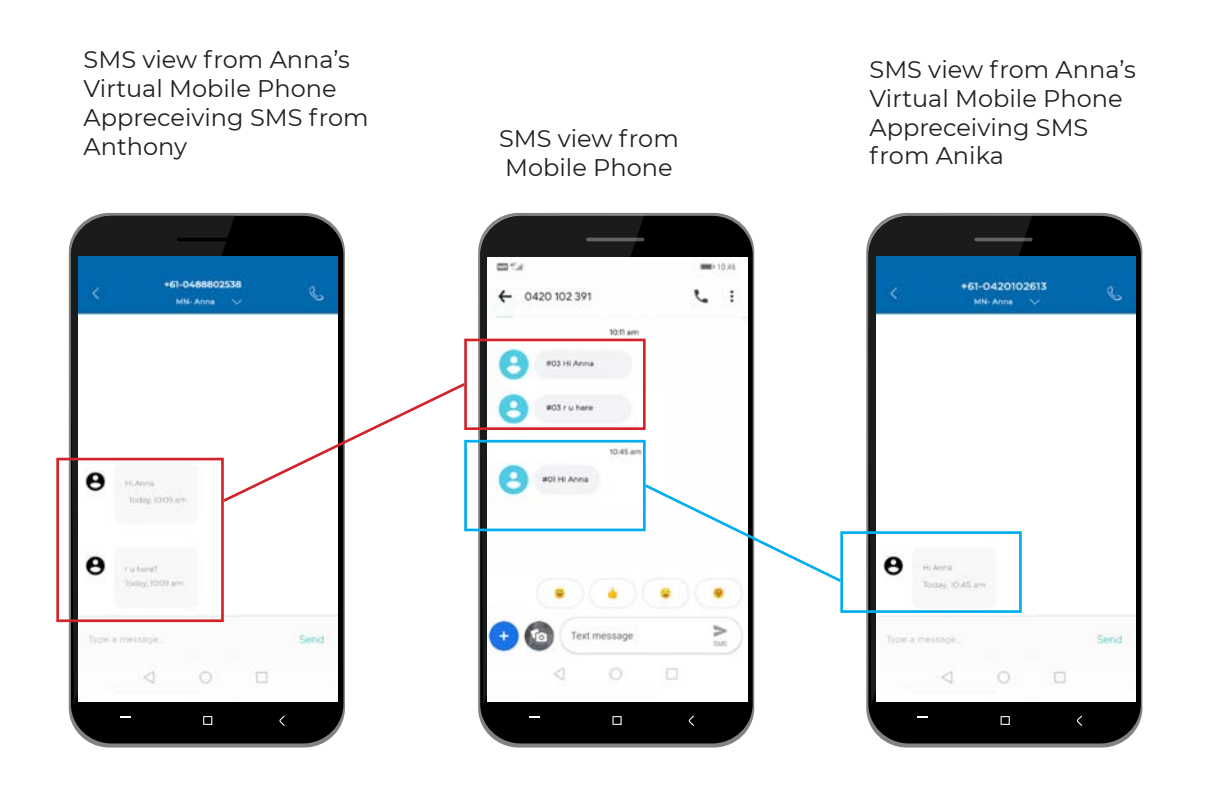

**Note:** SMS Forwarding Function will incur additional charges

# **Settings**

You can manage all your information and settings by selecting 'Settings' as shown below. The Privacy Policy / Terms & Conditions are also assessable here.

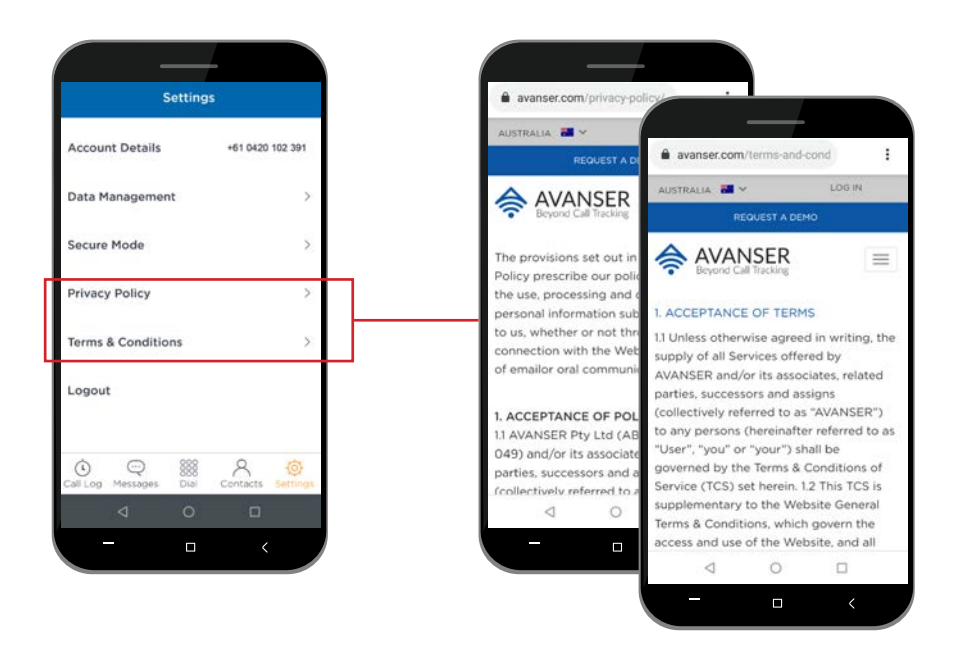

To delete your Internal Cache or Database simply access Data Management under Setting.

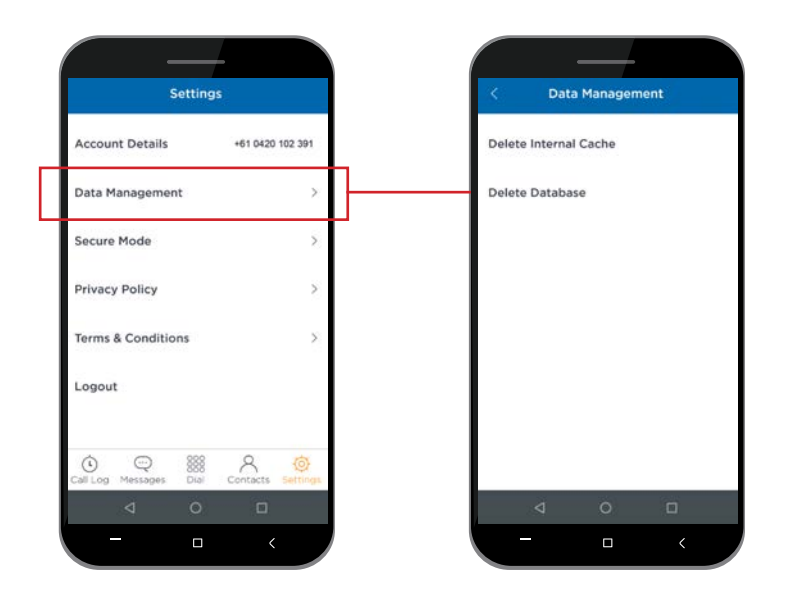

#### **AVANSER Portal**

Clients subscribing to AVANSER for their Virtual Mobile Phone App will have the options to add on other AVANSER call tracking features and easily manage it through the AVANSER Portal. Contact AVANSER for more information.

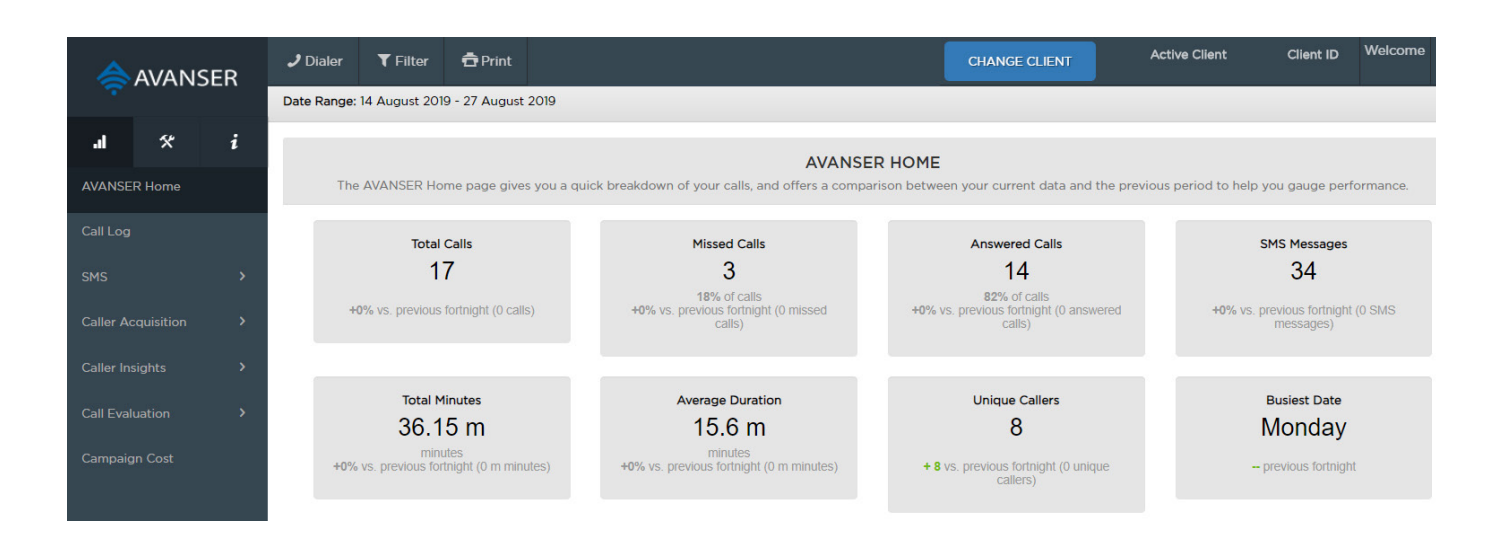

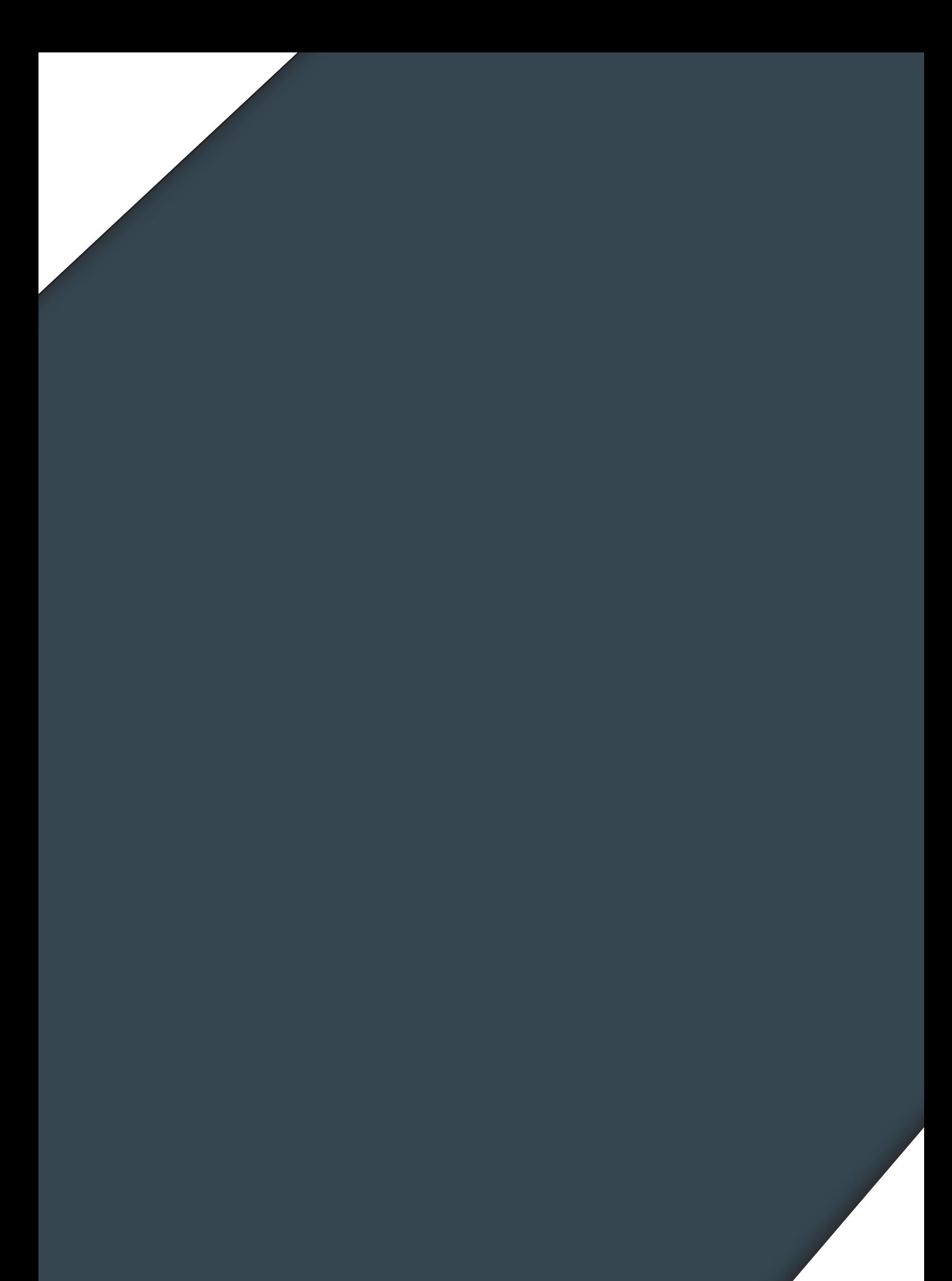